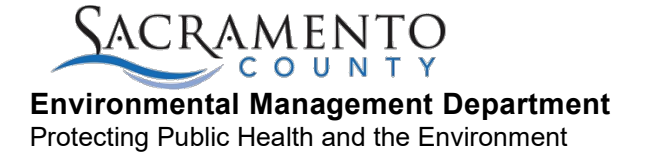

## **EMD ONLINE PAYMENT STEPS**

- 1. Go to the Environmental Management Department (EMD) website at emd.saccounty.net.
- 2. Scroll towards bottom of the page to Online Services or click Online Payments in the blue bar at the top of page.

# PROGRAMS & SERVICES v FAQS v FORMS, DOCUMENTS, RECORDS v ABOUT / CONTACT US v FEES v ONLINE PAYMENTS ê.

- 3. Click Pay a Bill Online, you will be taken to on-line payments [\(https://emdpayments.saccounty.net/\)](https://emdpayments.saccounty.net/).
- 4. Click yes or no for the question "Do you have an AR number either on a bill or provided to you by EMD?"
	- a. If yes, type in the 7 digit account number including AR (example: AR0012345).
	- b. If No, follow the following steps:
		- i. Pay By: Credit Card (2.29% fee or minimum of \$1.95) or eCheck (\$0.95 fee)
		- ii. Select Fee Category
		- iii. Depending on the Fee Category selected, type of permit in which you are applying for may need to be selected.
		- iv. Enter total amount needed to be paid (please consult an EMD representative, if you have not done so to confirm amount).
		- v. Enter Facility Name, Address, phone number (40 characters max).
		- vi. Click Continue.

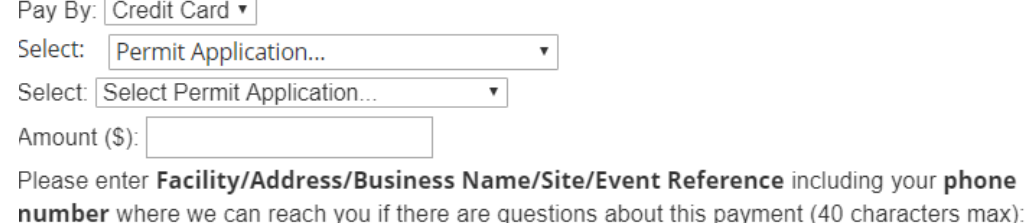

Continue

5. Proceed with payment information.

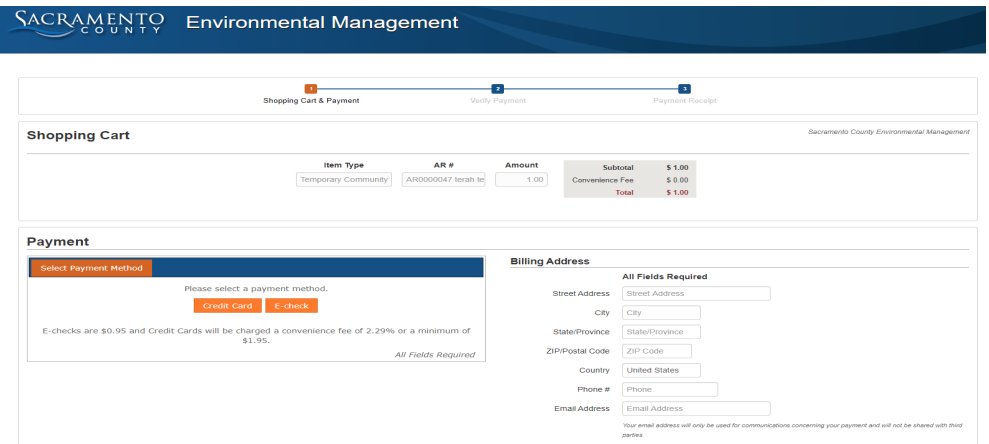

6. Provide your EMD contact with the confirmation number.